# **Dokumentenaustausch über PIP** Schritt-für-Schritt Anleitung für Lieferanten

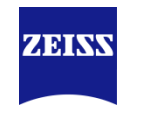

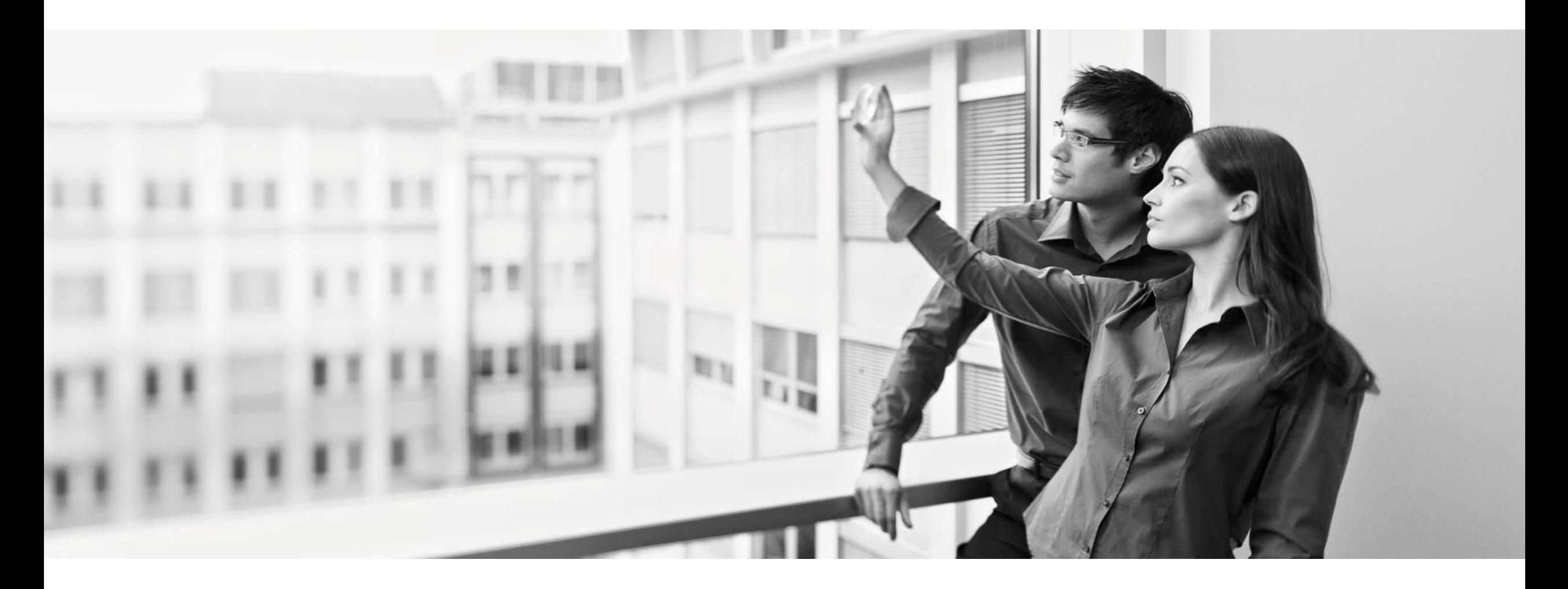

Oberkochen, 18.10.2018

# **PIP – Procurement Interaction Portal – Document Approval Exchange (DAE)** Generelle Informationen

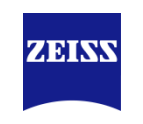

### **Inhalt dieses Dokuments:**

Dies ist eine Schritt-für-Schritt Anleitung des Dokumentenaustausch-Prozesses zwischen ZEISS und Lieferanten, über die führende ZEISS SRM-Plattform PIP (Procurement Interaction Portal).

### **Übersicht der Prozessschritte für den Dokumentenaustausch:**

Um den Prozess erfolgreich abzuschließen sind fünf Prozessschritte notwendig.

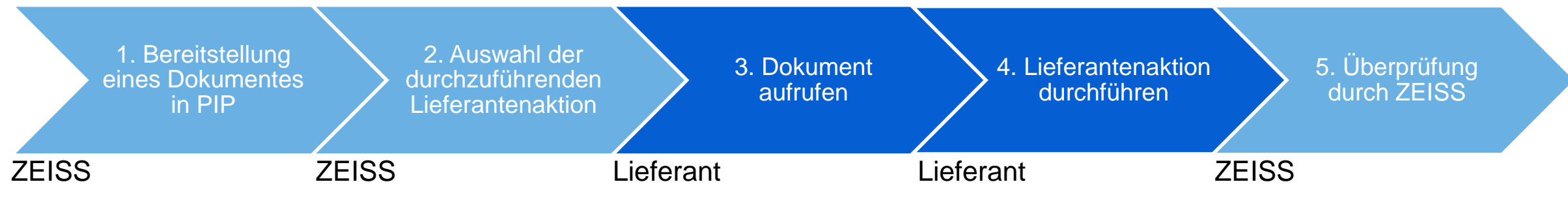

#### **Anmerkung:**

Je nachdem welche Lieferantenaktion der Initiator des Prozesses auswählt, können verschiedene Bearbeitungsschritte unter Punkt 4. auf Lieferantenseite notwendig werden.

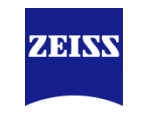

### **Welchen Vorteil hat der Dokumentenaustausch-Prozess über PIP (DAE) für ZEISS Lieferanten?**

- Lieferanten erhalten die neuesten Information zu ZEISS und zum ZEISS Einkauf immer zuerst über das PIP-DAE.
- Für die Bestellung notwendige Dokumente, werden für alle ZEISS-Bereiche sichtbar und müssen daher nur noch einmal zentral im DAE bereitgestellt werden.
- Es ist sowohl für Lieferanten als auch für ZEISS möglich Dokumente zu versionieren und den Geschäftspartner über die Versionierung zu informieren.
- Lieferanten erhalten Transparenz über alle ausgetauschten Dokumente mit ZEISS.
- Die Verwendung des DAE über PIP stärkt die Kommunikation und Kooperation mit ZEISS, Prozesse werden optimiert und der Informationsfluss wird verbessert.
- Die Informationen im DAE, werden bei ZEISS teilweise dazu verwendet die Lieferanten zu evaluieren und diese für weitere Beschaffungsaktivitäten freizugeben.

# **PIP – Procurement Interaction Portal – Document Approval Exchange (DAE)** Durch das DAE-Modul haben Lieferanten viele Vorteile

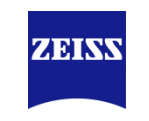

### **Vorbereitende Schritte**

- Um Dokumente mit ZEISS austauschen zu können, benötigen Sie einen Zugang zum Lieferantenportal PIP. Sollten Sie noch keinen Zugang haben, dann wenden Sie sich bitte an Ihren zuständigen ZEISS Mitarbeiter.
- Die Benachrichtigung zu neuen Dokumenten werden immer an den Ansprechpartner beim Lieferanten gesendet der in PIP für den Dokumentenaustausch hinterlegt wurde. Sofern Sie Administrator in Ihrem Unternehmen sind, können Sie den Ansprechpartner wie folgt aufrufen und gegebenenfalls auch ändern ([Log In](https://www.pool4tool.com/portal/zeiss/)):

#### *Navigationsleiste* → *Ansprechpartner* → *Dokumentenaustausch (allgemein)*

- Möchte ZEISS ein Dokument mit Ihnen austauschen, muss dieses aktiv von ZEISS für Sie bereitgestellt werden.
- Beim Bereitstellen des Dokuments kann der ZEISS-Mitarbeiter auswählen, welche Aktion von Ihnen als Lieferant unter Schritt 4. durchgeführt werden muss.

### **PIP – Procurement Interaction Portal – Document Approval Exchange (DAE)** 3. Aufrufen des bereitgestellten Dokuments

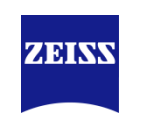

### 3. Dokument aufrufen

- Sie erhalten eine E-Mail mit Absender und Absenderadresse [mail@pool4tool.com](mailto:mail@pool4tool.com) mit direktem Link zum Dokument.
- Klicken Sie auf den ersten Link und sie werden direkt zum Log In zu PIP weitergeleitet. Nach erfolgreichem Log In werden Sie direkt zum neuen Dokument weitergeleitet.

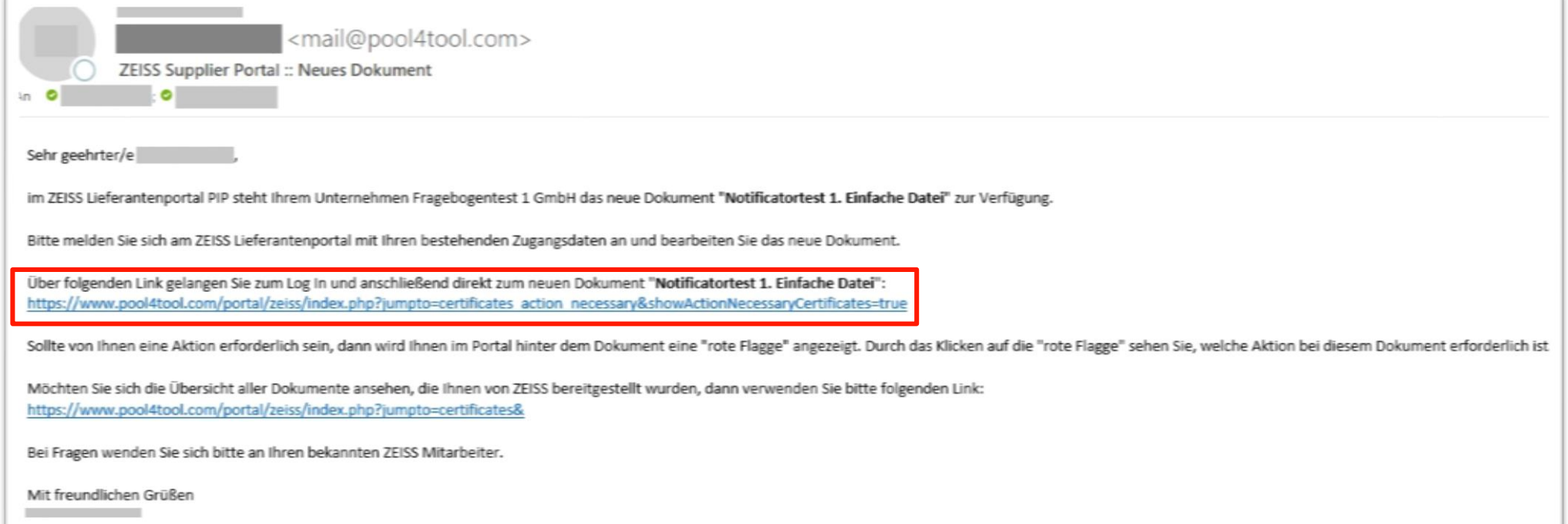

### **PIP – Procurement Interaction Portal – Document Approval Exchange (DAE)** 3. Aufrufen des bereitgestellten Dokuments

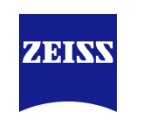

### 3. Dokument aufrufen – Welche Dokumententypen können auftreten?

Es können vier verschiedene Dokumententypen auftreten, die unterschiedliche Lieferantenaktionen auslösen.

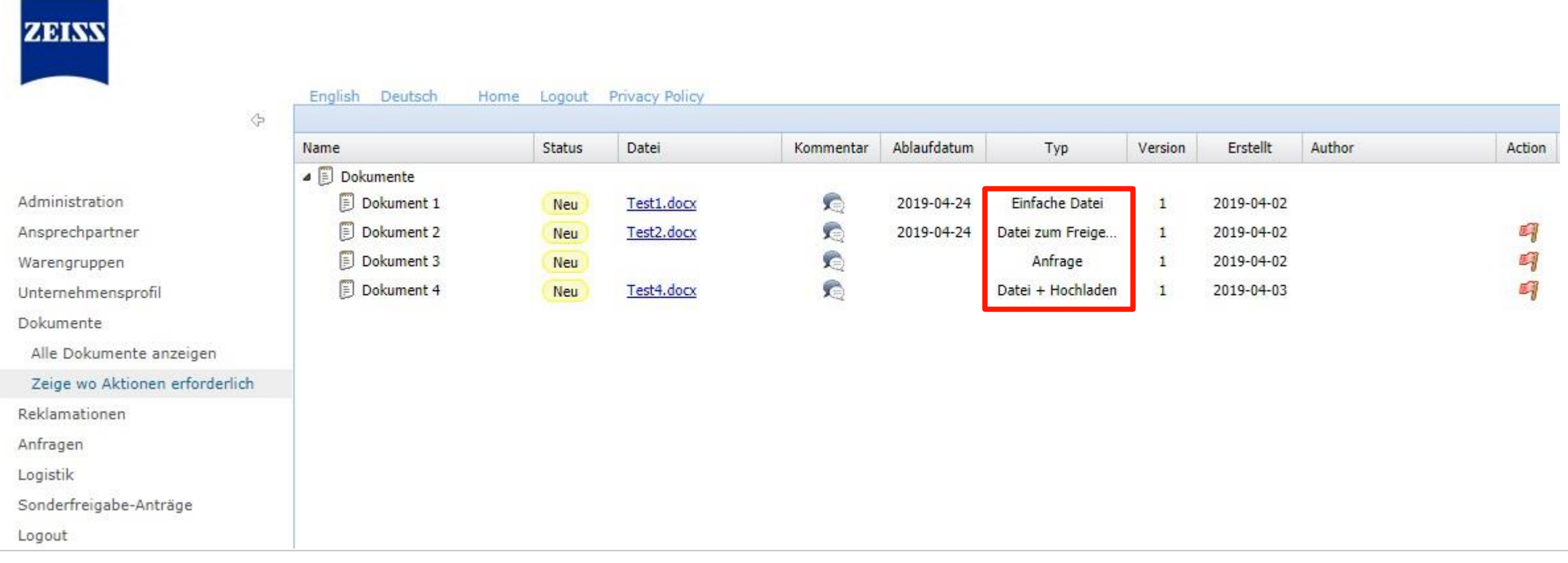

# **PIP – Procurement Interaction Portal – Document Approval Exchange (DAE)**

ZEINN

3. Aufrufen des bereitgestellten Dokuments

### 3. Dokument aufrufen – Welche Dokumententypen können auftreten?

### **Einfache Datei:**

Hier wird Ihnen als Lieferant ein Dokument im Portal bereitgestellt, welches Sie anschließend herunterladen können.

### **Datei zum Freigeben:**

Ihnen wird ein Dokument im Portal zum Herunterladen bereitgestellt. Anschließend müssen Sie entscheiden, ob Sie das Dokument akzeptieren (freigeben) oder ablehnen.

#### **Anfrage:**

Ein Dokument wird bei Ihnen als Lieferant angefragt. Sofern Sie das Dokument bereitstellen können, haben Sie die Möglichkeit, dieses direkt im Portal hochzuladen.

#### **Datei + Hochladen:**

Ihnen wird ein Dokument zum Herunterladen bereitgestellt. Je nach Dokument sollten Sie dieses bearbeiten, ausfüllen bzw. unterschreiben und anschließend wieder ins Portal hochladen.

### **PIP – Procurement Interaction Portal – Document Approval Exchange (DAE)** 3. Aufrufen des bereitgestellten Dokuments

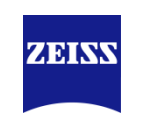

### 3. Dokument aufrufen – Kommentar von ZEISS

Durch Klicken auf die "Sprechblase" können Sie die hinterlegten Kommentare zum Dokument öffnen:

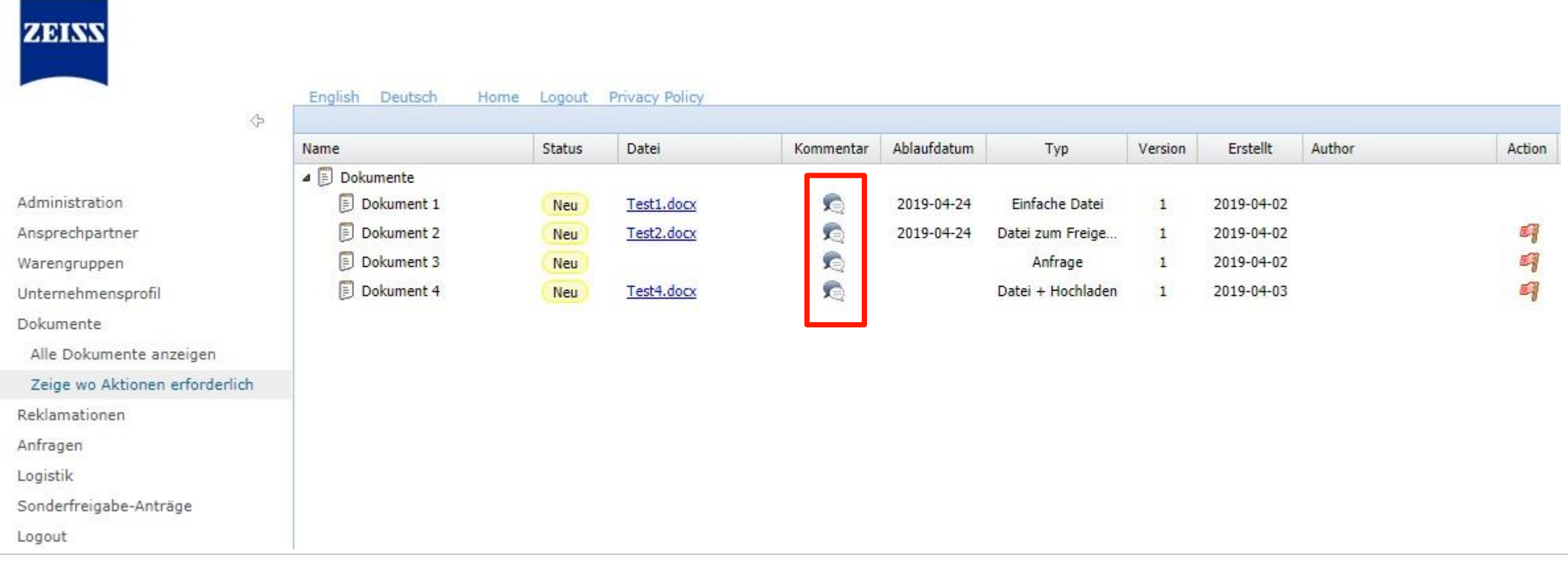

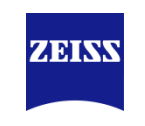

### 4. Lieferantenaktion durchführen – Wie werden die notwendigen Lieferantenaktionen durchgeführt?

Durch Klicken auf die "rote Flagge" können Sie die notwendige Aktion durchführen:

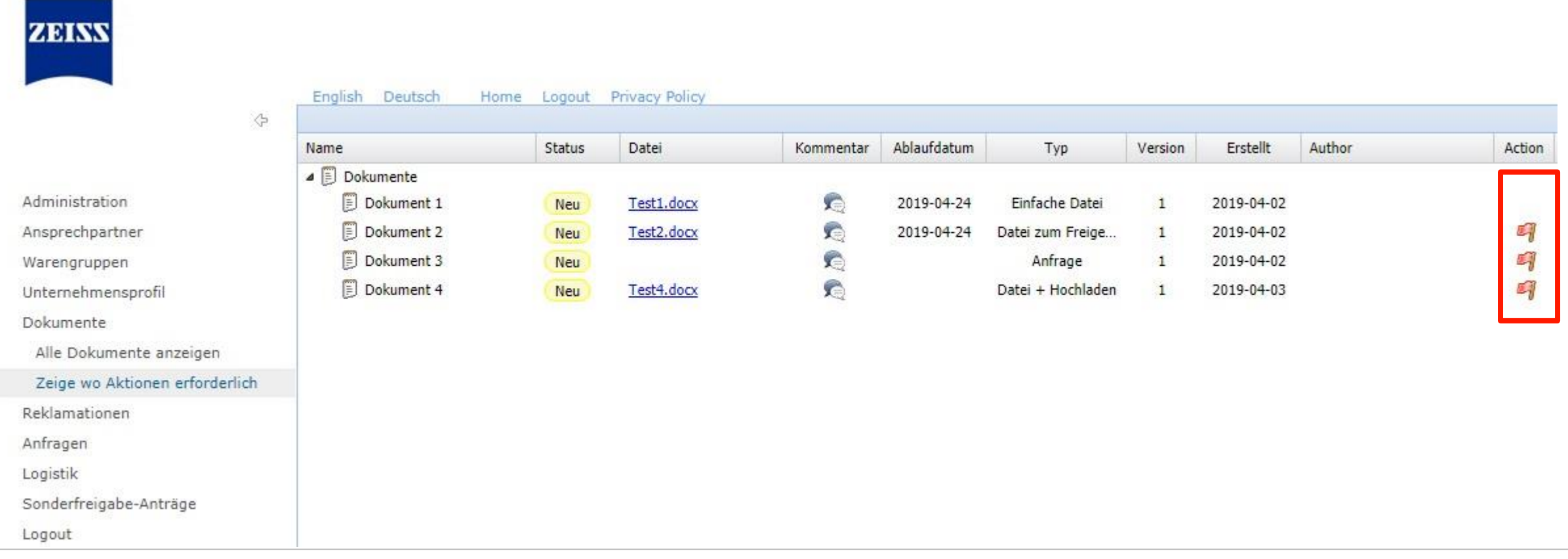

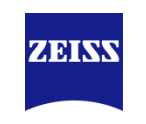

### 4. Lieferantenaktion durchführen – Einfache Datei

Mit Durchführung der Lieferantenaktion, verschwindet das Dokument aus dem Menü "Zeige, wo Aktionen erforderlich".

#### **Einfache Datei:**

Hier genügt es aus, wenn Sie das Dokument durch Klicken auf das Dokument (Test1.docx) herunterladen. Der Status ändert sich anschließend auf "Gesehen".

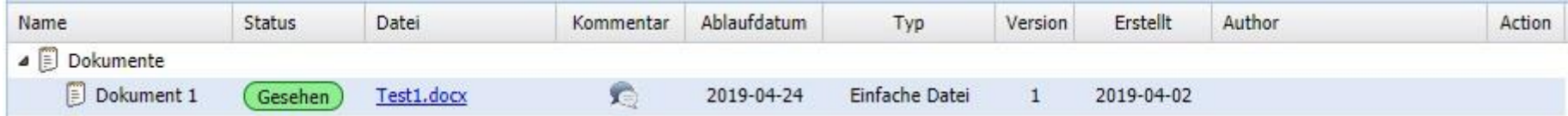

Das Ablaufdatum gibt an, wie lang das Dokument gültig ist.

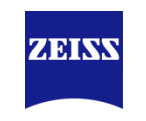

#### 4. Lieferantenaktion durchführen – Datei zum Freigeben

Ihnen wurde ein Dokument im Portal zum Herunterladen bereitgestellt. Anschließend müssen Sie entscheiden, ob Sie das Dokument akzeptieren (freigeben) oder ablehnen.

Durch Klicken auf das Dokument (Test2.docx) laden Sie das Dokument herunter und der Status ändert sich auf "Gesehen". Anschließend Klicken Sie auf die "Rote Flagge" um das Dokument freizugeben oder abzulehnen:

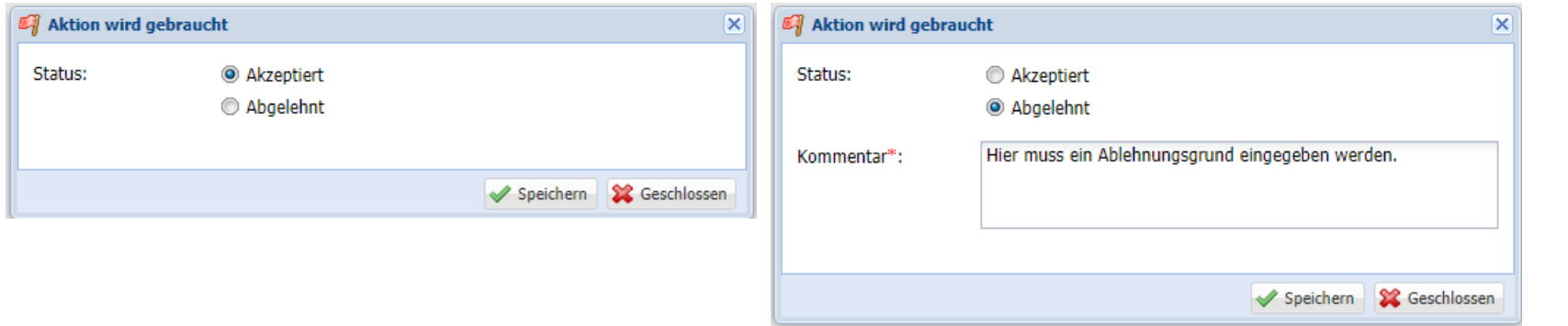

Nach der Freigabe ändert sich der Status auf "Akzeptiert seitens Lieferant":

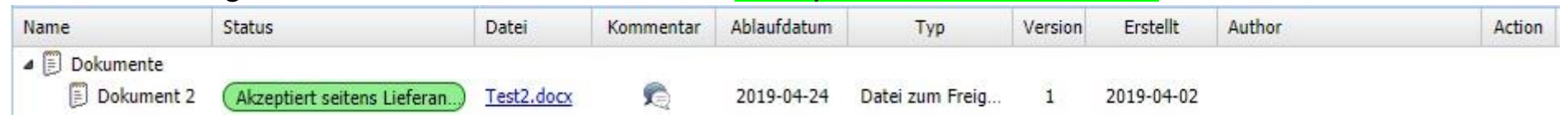

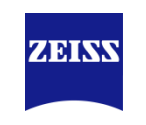

### 4. Lieferantenaktion durchführen – Anfrage

Ein Dokument wird bei Ihnen als Lieferant angefragt. Sofern Sie das Dokument bereitstellen können, haben Sie die Möglichkeit, dieses direkt im Portal hochzuladen.

Öffnen Sie den Kommentar um weitere Informationen, zum angefragten Dokument zu sehen:

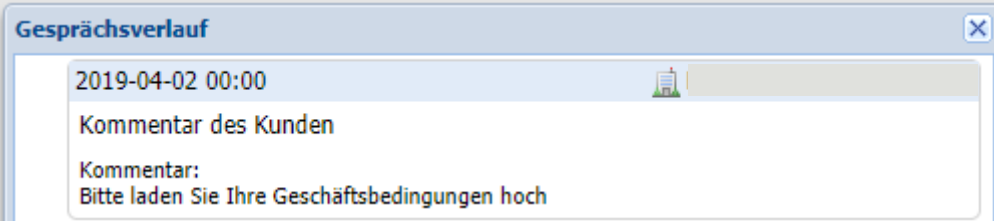

Klicken Sie auf die "Rote Flagge" um das angefragte Dokument hochzuladen oder es abzulehnen:

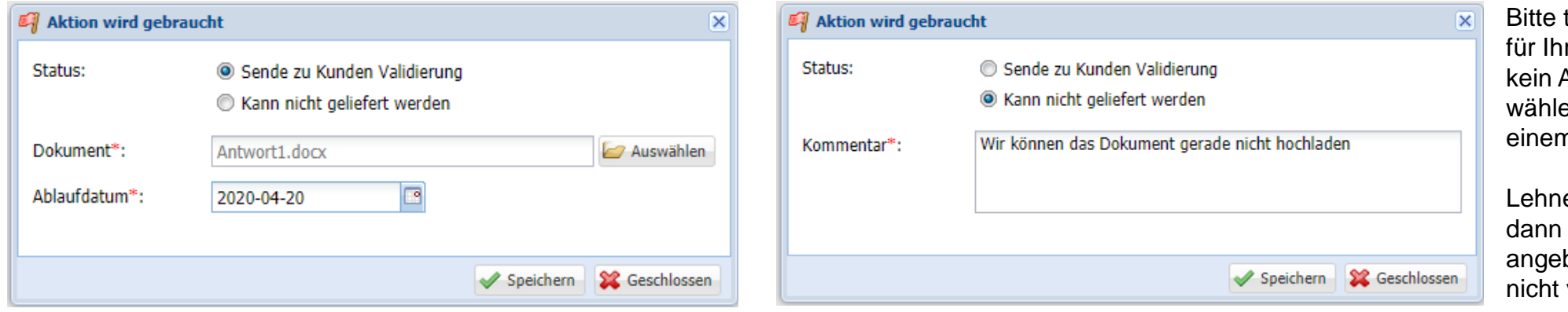

tragen Sie ein Ablaufdatum r Dokument ein. Wenn Sie Ablaufdatum haben, dann en Sie das heutige Datum in n Jahr aus.

en Sie das Dokument ab, müssen Sie einen Grund ben, warum das Dokument vorliegt.

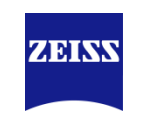

### 4. Lieferantenaktion durchführen – Anfrage

Mit Durchführung der Lieferantenaktion, verschwindet das Dokument aus dem Menü "Zeige, wo Aktionen erforderlich".

Nach dem Upload ändert sich der Status auf "Warte auf Abklärung mit Einkäufer", da der zuständige ZEISS Mitarbeiter Ihren Upload nochmals prüft:

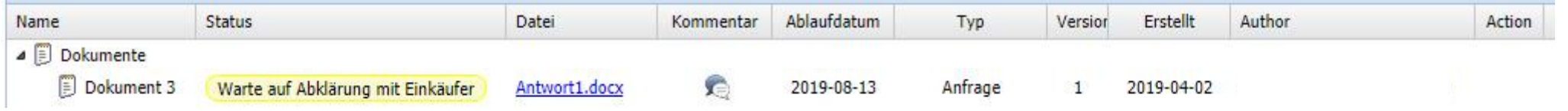

Wenn der Einkäufer Ihr Dokument geprüft hat, ändert sich der Status auf "Akzeptiert seitens Einkäufer", die Flagge wird schwarz und der Austauschprozess ist abgeschlossen:

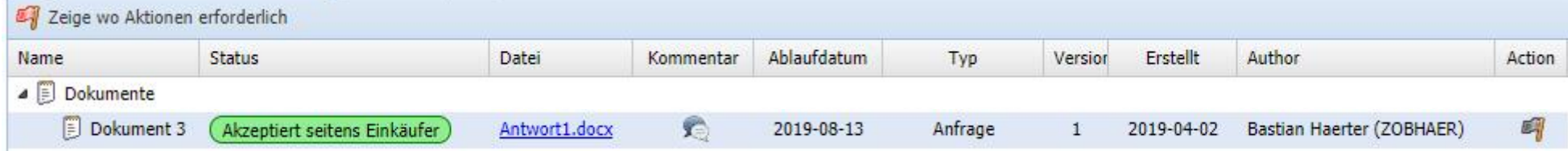

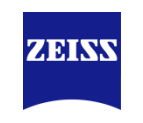

#### 4. Lieferantenaktion durchführen – Datei + Hochladen

Ihnen wird ein Dokument zum Herunterladen bereitgestellt. Je nach Dokument sollten Sie dieses bearbeiten, ausfüllen bzw. unterschreiben und anschließend wieder ins Portal hochladen.

Durch Klicken auf das Dokument (Test4.docx) laden Sie das Dokument herunter und der Status ändert sich auf "Gesehen". Anschließend können Sie das Dokument bearbeiten (unterschreiben, ausfüllen, …). Sobald Sie das Dokument fertig bearbeitet haben, klicken Sie auf die "Rote Flagge" um ihre Antwortdatei im Portal hochzuladen:

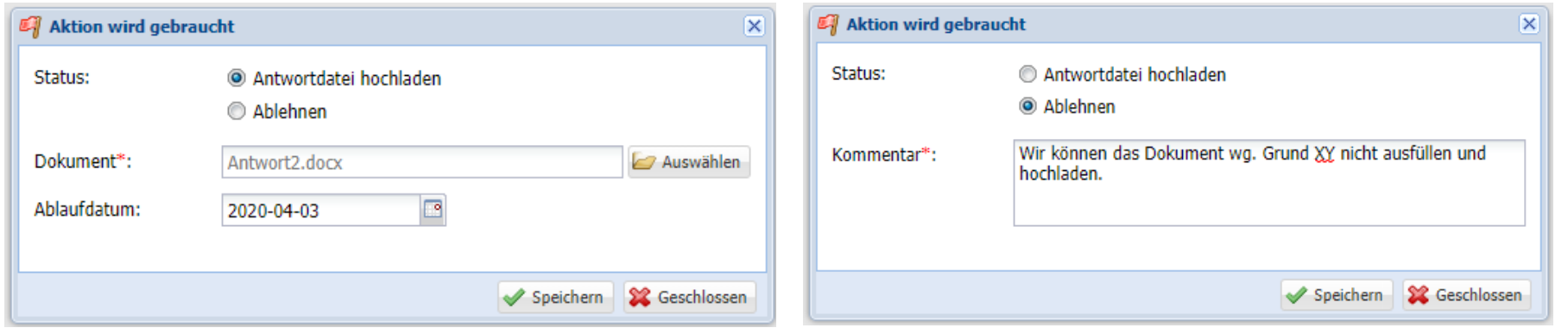

Bitte tragen Sie ein Ablaufdatum für Ihr Dokument ein. Wenn Sie kein Ablaufdatum haben, dann wählen Sie das heutige Datum in einem Jahr aus.

Lehnen Sie das Dokument ab, dann müssen Sie einen Grund angeben, warum das Dokument nicht hochgeladen warden kann.

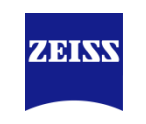

### 4. Lieferantenaktion durchführen – Datei + Hochladen

Mit Durchführung der Lieferantenaktion, verschwindet das Dokument aus dem Menü "Zeige, wo Aktionen erforderlich".

Nach dem Upload ändert sich der Status auf "Warte auf Abklärung mit Einkäufer", da der zuständige ZEISS Mitarbeiter Ihren Upload nochmals prüft:

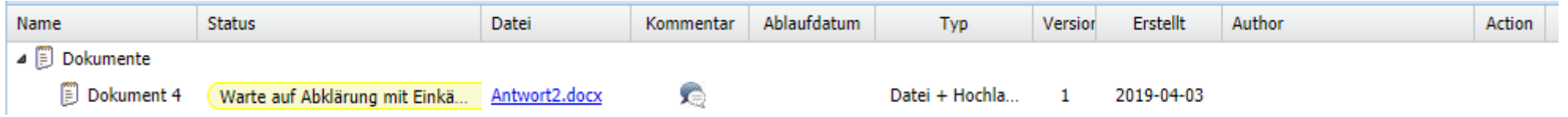

Wenn der Einkäufer Ihr Dokument geprüft hat, ändert sich der Status auf "Akzeptiert seitens Einkäufer", die Flagge wird schwarz und der Austauschprozess ist abgeschlossen:

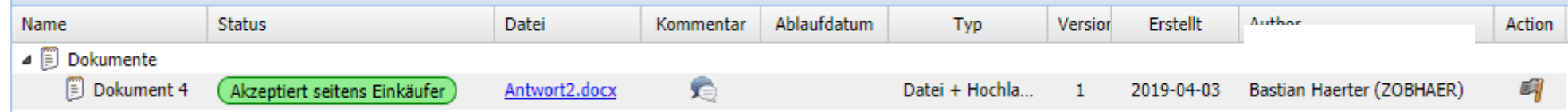

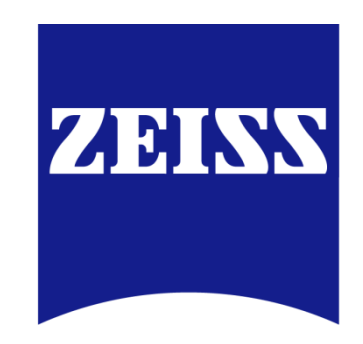